# **Dokumentation für die Ausbauanlage Erlwangen**

Vielen Dank für den Kauf und viel Spaß beim Ausbau der Anlage **!Für die richtige Bedienung der Anlage bitte unbedingt die Dokumentation lesen!**

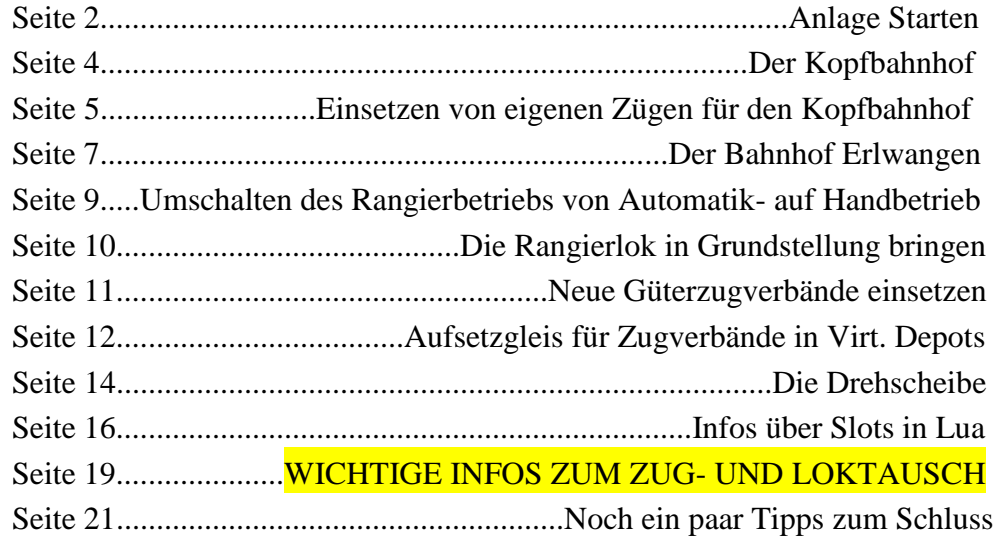

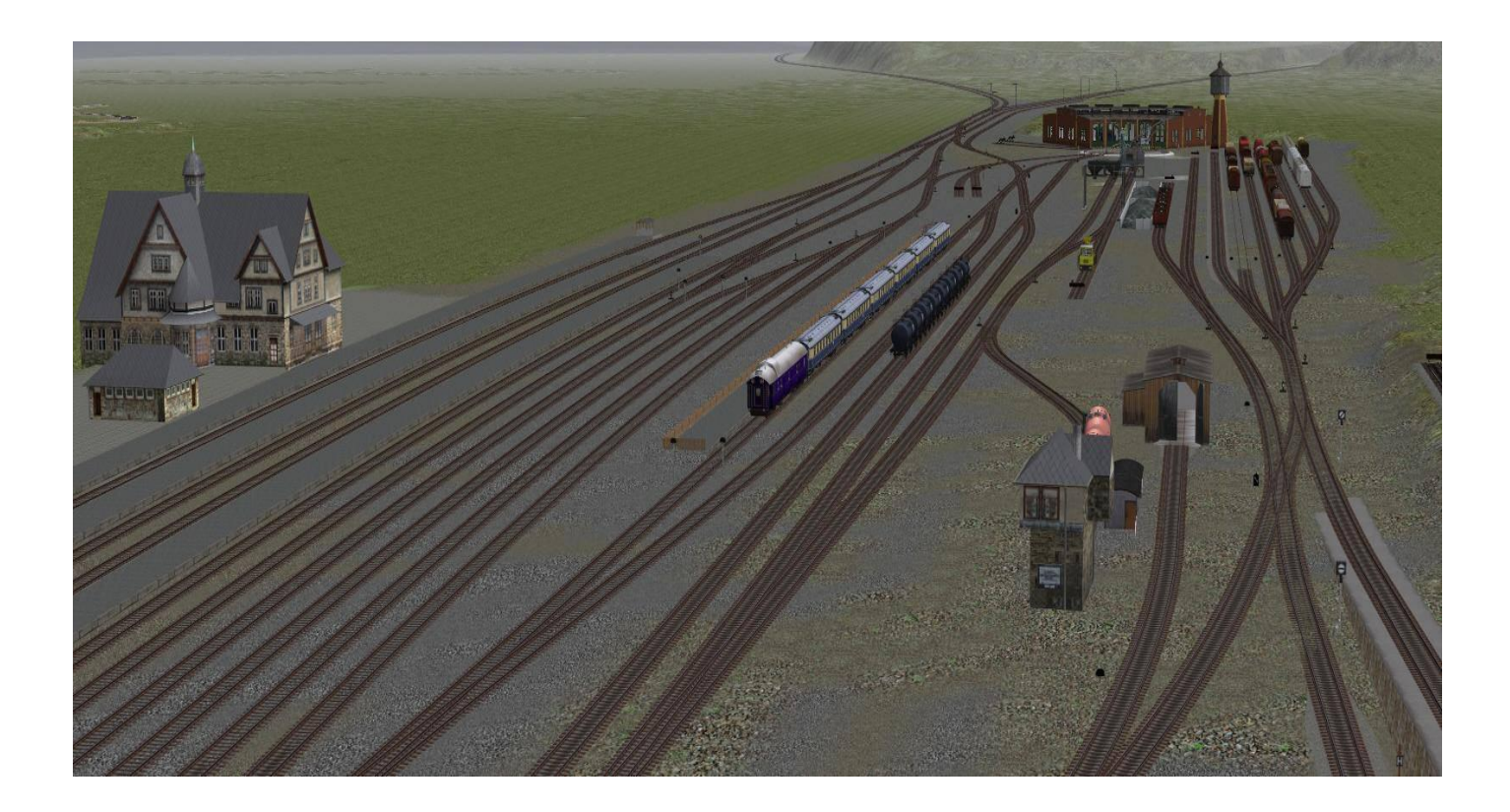

Die Idee für den Bau der Anlage war es, eine Anlage anzubieten, die eine komplette und erweiterungsfähige Lua-Steuerung für den Ablauf des Zugverkehrs auf der Strecke und im Bahnhof, sowie einem Ablaufberg-Betrieb und einen Rangierbetrieb enthält. Integriert ist auch eine Drehscheibensteuerung mit Lua. Der Kopfbahnhof wird von Zügen mit der Route **"Wendezug"** und der Route **"Kopfbahnhof"** befahren. Die Züge der Route **"Wendezug"**  sind vollkommen in die Automatische Steuerung eingebunden. Die Züge mit der Route **"Kopfbahnhof"** werden nur zur Einfahrt von der Automatik gesteuert, die Ausfahrt und den dazu nötigen Lokwechsel muss der Fahrdienstleiter (User) selbst übernehmen. Wichtige Hinweise hierzu im Kapitel "Der Kopfbahnhof auf Seite 4 der Dokumentation". Um das alles für den User interessanter zu gestalten, ist es möglich die Anlage komplett im automatischen Betrieb oder in einer Kombination zwischen Automatik- und Handbetrieb, sowie komplett im Handbetrieb zu betreiben.

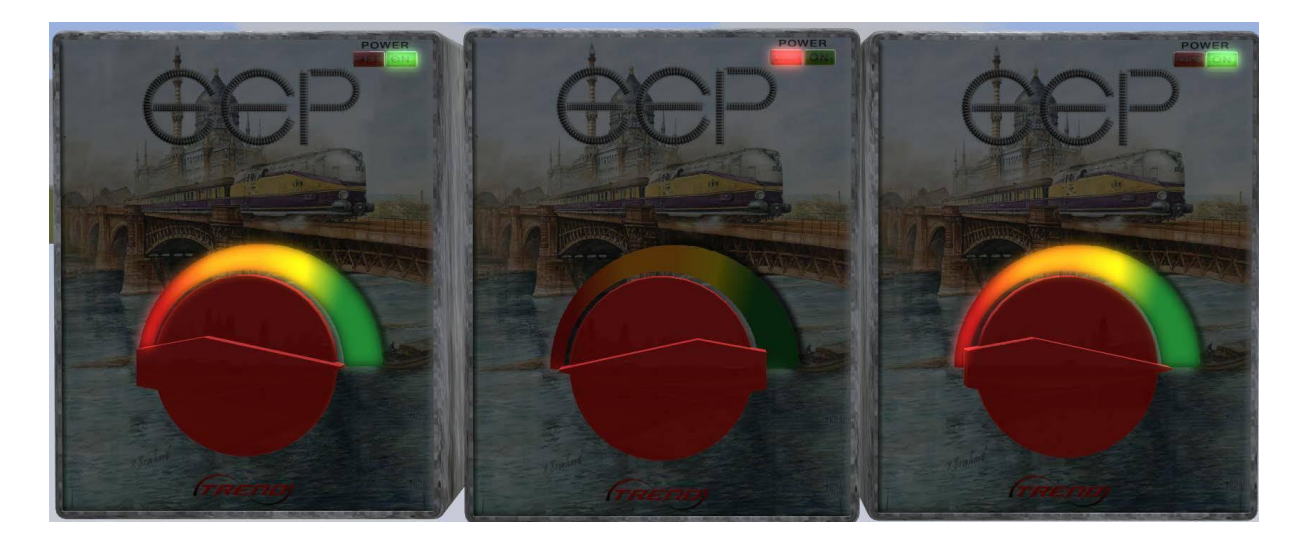

Es gibt im Bereich der Kamera "**01** Anlagenstart" 3 Trafos

Der **linke Trafo** schaltet die, vor jeder der 3 möglichen Bahnhofseinfahrten stehenden unsichtbaren Signale auf Rot. Es fahren dann keine Züge in den Bahnhof ein. Dadurch wird ein schnelleres Leerfahren des Bahnhofes ermöglicht.

Mit dem **mittleren Trafo** wird der Betrieb gestartet, (Stellung Grün ) oder angehalten, (Stellung Rot). Beim Umschalten von (Rot) auf (Grün ) fährt aus jedem der 6 Depot´s ein Zug auf die Strecke. Bei Stellung Rot fahren keine Züge aus den Depots auf die Strecke

Mit dem **rechten Trafo** wird umgeschaltet zwischen Automatik, (Grün ) und Handbetrieb, (Rot). Hier nur für den Streckenverkehr.

Die Umschaltung auf Handbetrieb, (Rot), kann jederzeit erfolgen. Es ist nur der Betrieb auf der Strecke und im Bahnhof betroffen. Der Rangierbetrieb läuft weiter im Automatikbetrieb. Im Ereignisfenster wird wiederholt eine Meldung angezeigt.

Fahrende Züge im Bereich des Bahnhofes und der Bahnhofseinfahrten bleiben dann vor dem nächsten, auf Rot stehenden Signal stehen. Züge die aus dem Bahnhof ausgefahren sind, fahren in die Depots ein.

Um wieder vom Handbetrieb in den Automatikbetrieb den **rechten Trafo** auf (Grün ) stellen. Eventuell Züge, die im Bahnhofsbereich oder an den 3 möglichen Bahnhofseinfahrten vor Rot zeigenden Signalen länger stehenbleiben, durch die Schaltung der gewünschten **Fahrstraßen(bitte nur mit diesen)** im Stellpult Erlwangen**(Kamera "02 Stellpult Erlwangen)** weiterfahren lassen.

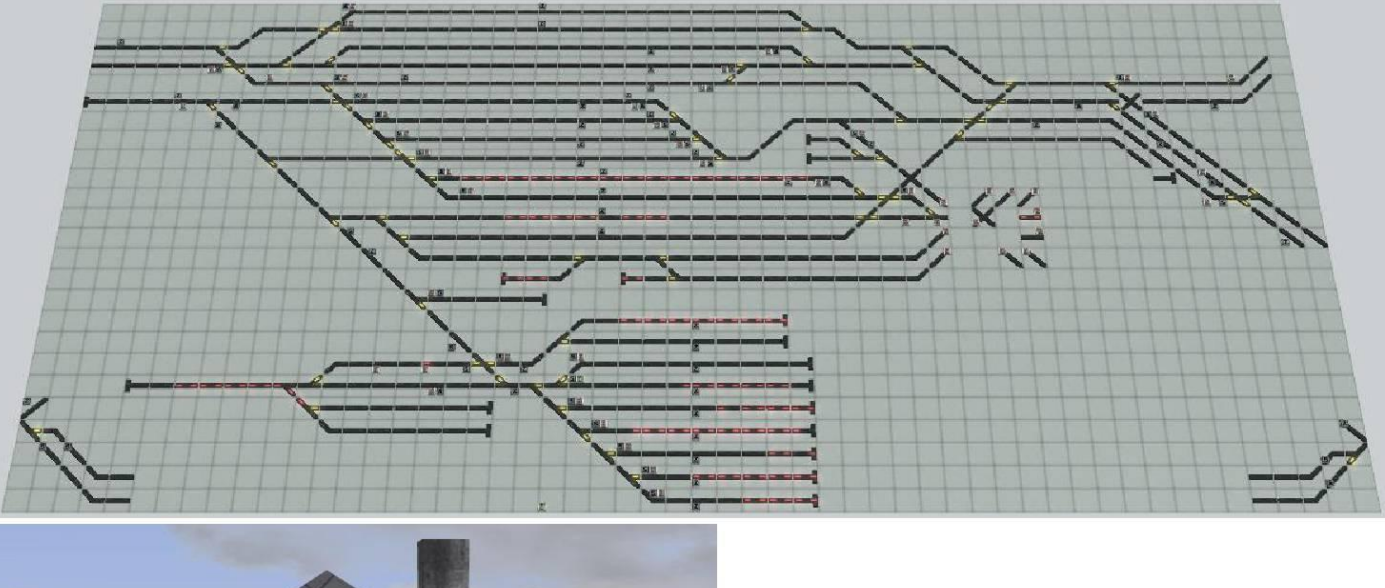

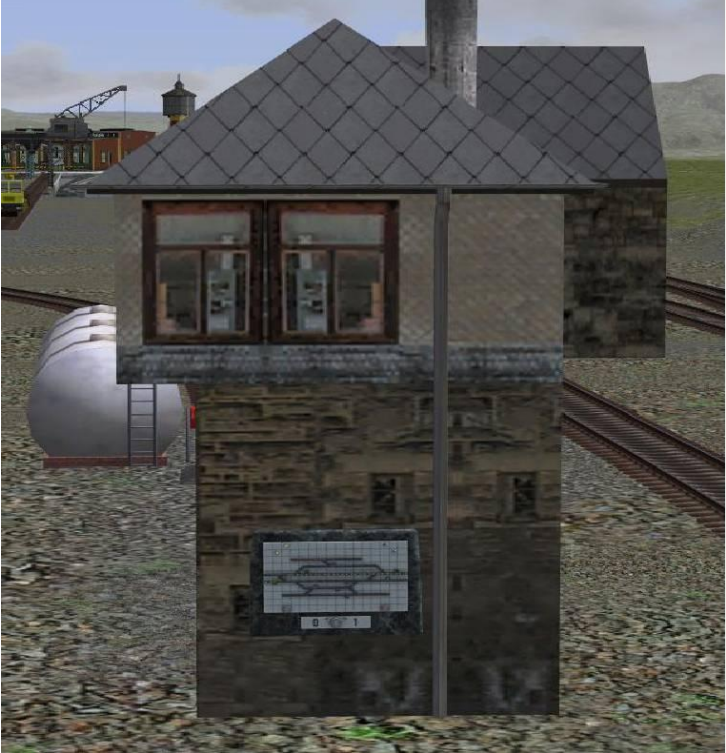

**Der 8 gleisige Kopfbahnhof** bietet die Möglichkeiten zum weiteren Ausbau nach eigenen Vorstellungen und des manuellen Rangierbetriebes.

Zudem hat der Kopfbahnhof 2 eigene, herkömmliche Schattenbahnhöfe, Kamera

"**Schattenbahnhof Kopfbhf Züge" ,** in diese fahren nur Züge mit der Route **"Wendezug"** und **"Kopfbahnhof"** ein.

Hierzu einige Erläuterungen. Der Kopfbahnhof besteht aus 8 Gleisen

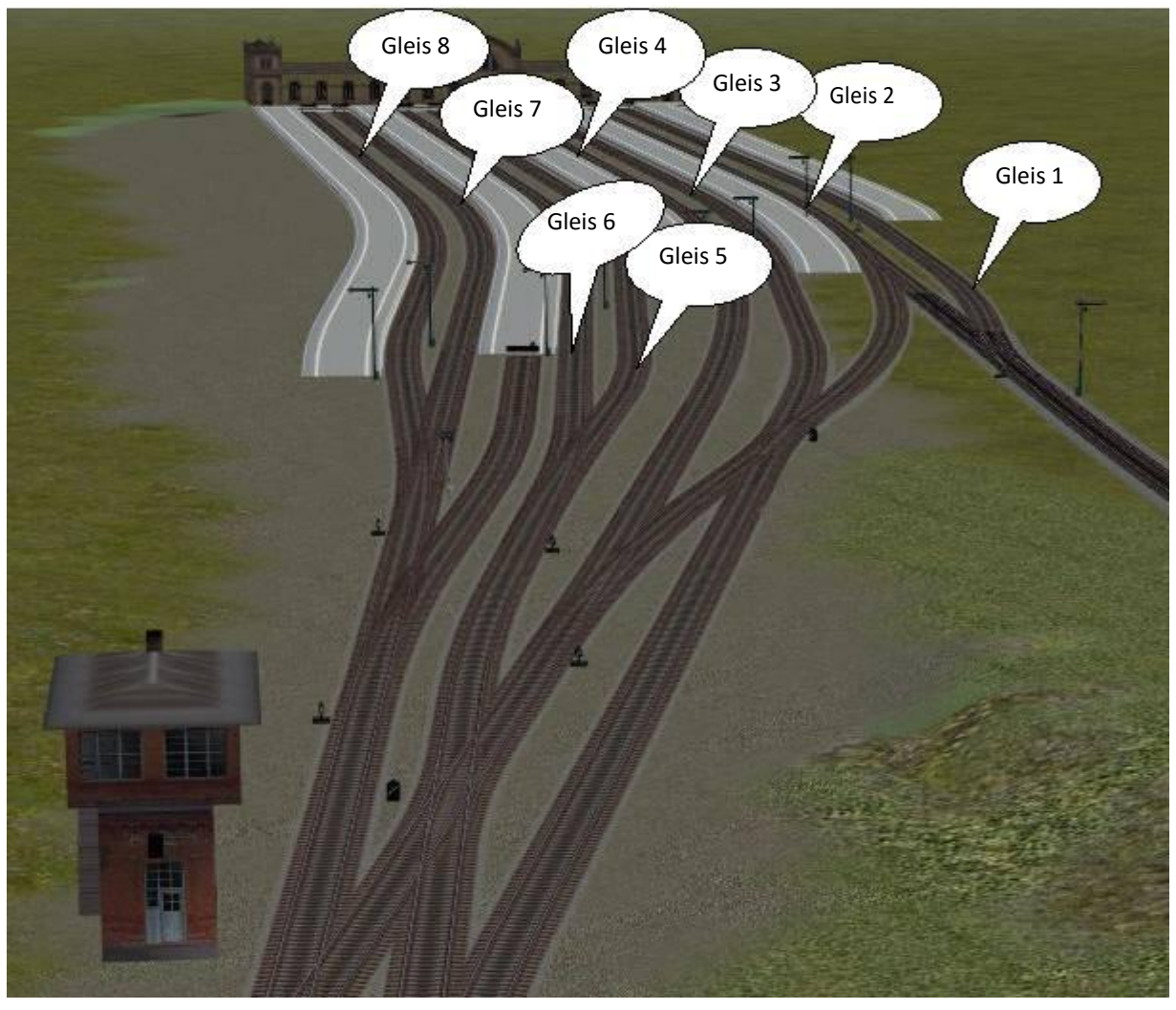

**In Gleis 1** fährt der Triebwagen vom Bergbhf. ein und aus, konventionell über Kontaktpunkte gesteuert.

**Die Gleise 2 bis 4** sind in die automatische Steuerung mit Lua integriert und werden nur von Zügen mit der **Route "Wendezug"** befahren. **Ein und Ausfahrt komplett automatisch**

**Die Gleise 5 bis 8** werden nur von Zügen mit der **Route "Kopfbahnhof"** angefahren. Die Einfahrt von der Strecke in diese Gleise wird auch automatisch von Lua gesteuert, **allerdings nur die Einfahrt.**

Ist ein Zug von der Strecke in eines der **Gleise 5 bis 8** eingefahren, wird die Lok nach ca 10 Sek abgekuppelt und es wird gemeldet das der Fahrdienstleiter bitte eine neue Lok am anderen Ende des Zuges ankuppeln und den Zug über das Stellpult **(Kamera Stellpult Kopfbahnhof)** ausfahren lassen soll.

Wird die Fahrstraße zur Ausfahrt des Zuges geschaltet, fährt dieser aus dem Bahnhof aus und wird wieder, mit der Route Kopfbahnhof versehen, in die automatische Steuerung übernommen.

Für die Ausfahrt aus den Bhf-Gleisen 5 bis 8 in Richtung Strecke bitte den entsprechenden Fahrweg mit dem Steuerpult schalten. **Als Ziel nur die beiden äußeren Ziel Signale wählen**

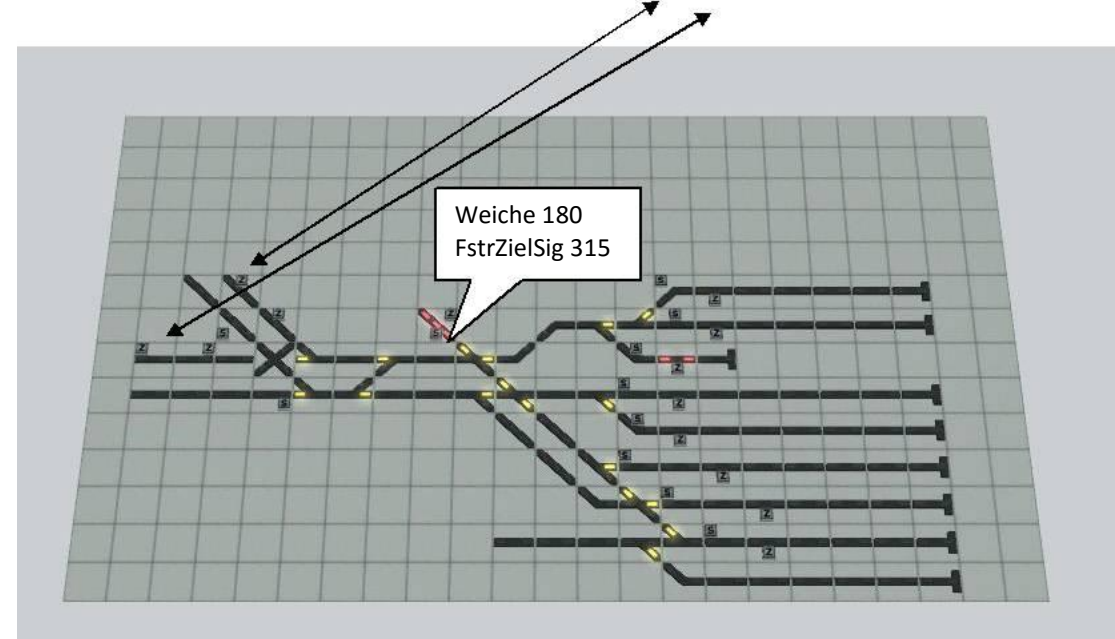

Nun noch die abgekuppelte Lok in den Bw Bereich (beginnt ab Weiche 180, nach FstrZielSignal315) fahren**. Züge von der Strecke fahren nur in ein leeres Gleis ein.** Der komplette Rangierbetrieb von den Bahnhofsgleisen 5 bis 8 zum BW Bereich ist von der automatischen Steuerung ausgenommen und soll manuell erfolgen.

Der Bw Bereich kann ab **FstrZielSignal315, Weiche 180** völlig neu gestaltet werden, wobei die **Weiche und das FstrZielSig erhalten bleiben müssen**. Das hat keine Auswirkungen auf die Steuerung.

Die H-Tafel neben dem Stellpult verhindert, wenn auf Rot gestellt (H oben), das Züge mit der " Route Kopfbahnhof" in den Kopfbahnhof einfahren (damit der Fahrdienstleiter mal entspannen kann :-) ) oder zum

**Einsetzen von eigenen Zügen für den Kopfbahnhof** kommen kann Die Kamera **"03 Stellpult Kopfbahnhof"** anwählen

**1 点时间 103 Stellpult Kopfbahnhof!!!**  $\blacksquare$  is the  $\blacksquare$ 

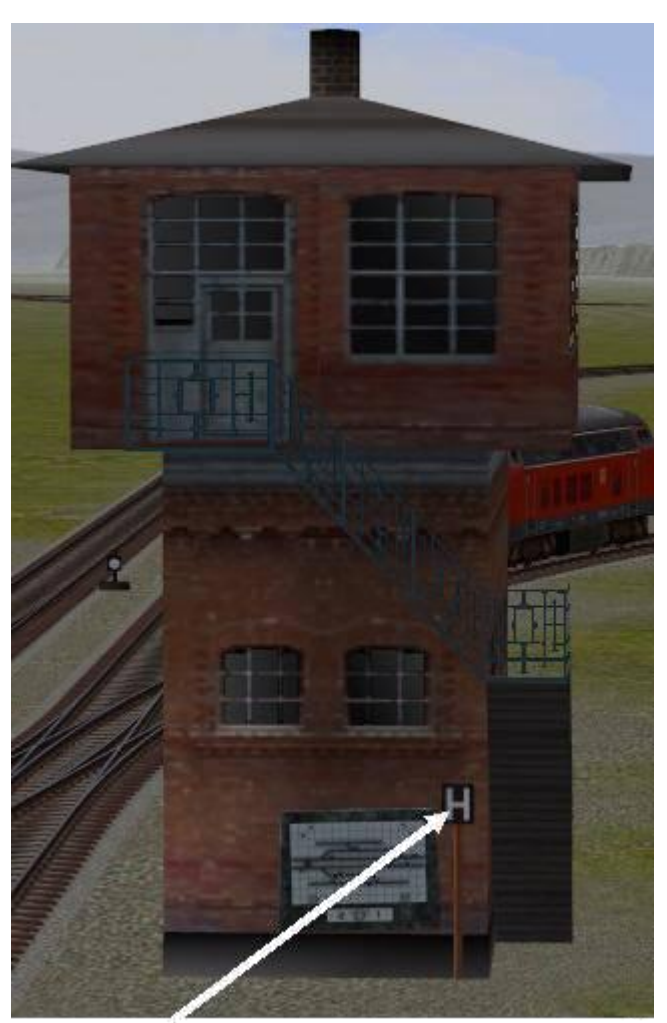

und die H-Tafel (ID 432) auf Halt schalten (wird im Ereignisfenster angezeigt) dadurch wir verhindert das Züge von der Strecke nach Kbhf Gleis 5 bis 8 fahren. Den neuen Zugverband in eines der Gleise 5 bis 8 einsetzen und über das Stellpult auf die Strecke schicken.

Zügen die als Wendezug auf der Anlage fahren sollen unbedingt die **Route "Wendezug"** zuordnen.

Allen anderen Zügen wird bei der Ausfahrt automatisch die Route **"Kopfbahnhof"** zugeordnet.

Die ausfahrenden Züge fahren in die Schattenbahnhöfe Kopfbahnhof ein, also bitte darauf achten das dort genügend Gleise frei sind. Sie können Züge, die Sie nicht auf der Anlage haben wollen in diesen Schattenbahnhöfen vom Gleis löschen.

Anschließend bitte das Ausfahrt Signal des geleerten Gleises auf Grün stellen, da sonst der nächste Zug nicht einfährt.

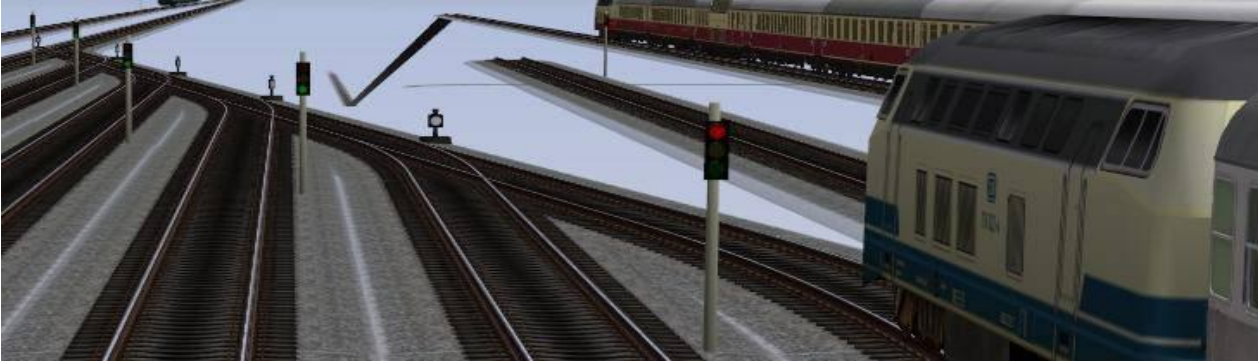

### **Der Bahnhof Erlwangen**

Die Züge fahren in den Gleisen 1 bis 6 automatisch , mit unterschiedlichen Haltezeiten im Bahnhof, ein und aus.

Zum Streckenbetrieb/Bahnhofsbetrieb gehören die Gleise **1 bis 6** (vom Bhf-Gebäude ausgehend gezählt

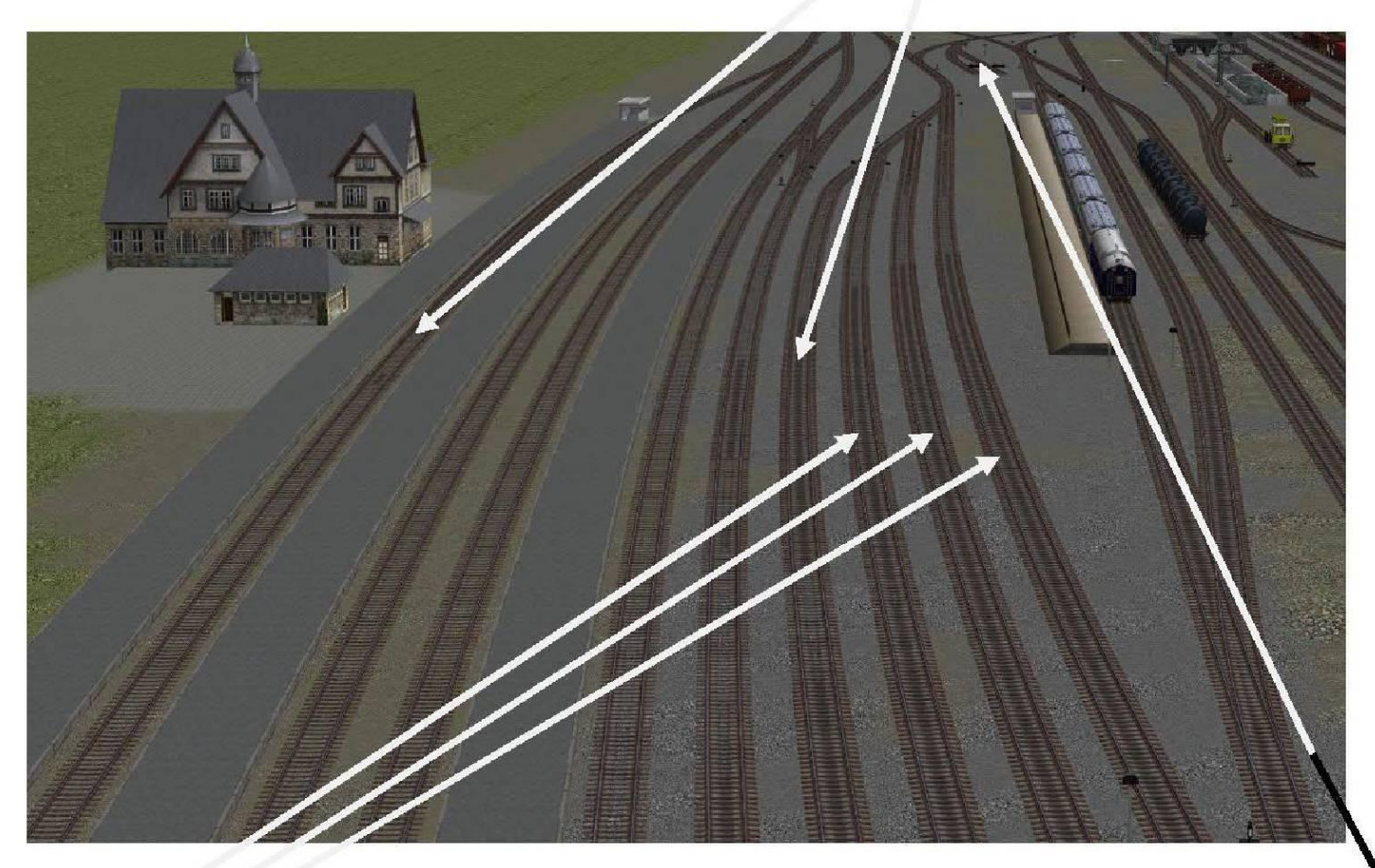

Die Gleise **7, 8 ,9** sind für die Route **Güterzug Anlieferung** reserviert.

Im Automatikbetrieb für den Rangierbetrieb wird bei den hier einfahrenden Zügen, nach dem Zufallsprinzip, wenn bestimmte Bedingungen zutreffen, die Lok abgekuppelt, der Zug wird von der Rangierlok zum Ablaufberg gezogen und dort verteilt.

Ist ein Zug in den Abstellgleisen des Ablaufberges fertig zusammengestellt und in einem der beiden Abstellgleise im Wartebereich bei der Drehscheibe steht eine Lok zum Ankuppeln bereit, wird der Wagenverbund von der Rangierlok in eines der Gleise 7, 8, 9, je nachdem welches Gleis frei ist, gezogen. Dort kuppelt dann eine, in den Abstellgleisen wartende Lok an den Zug an und fährt, wenn der Verkehr es zulässt auf die Strecke.

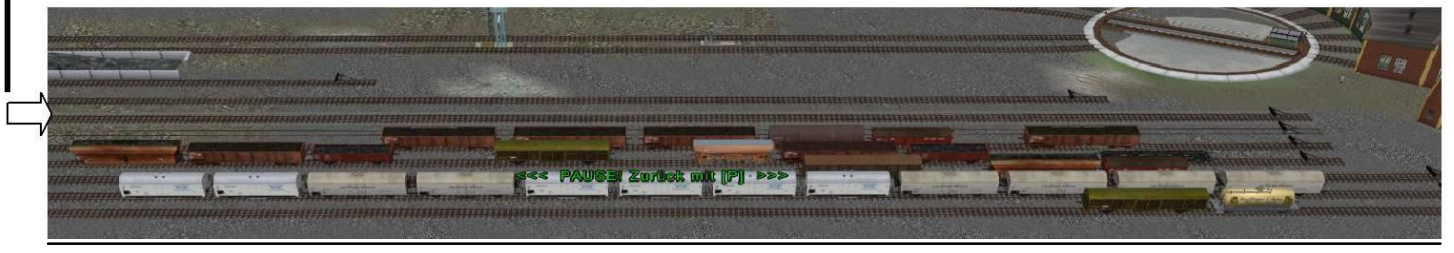

Sollte einmal kein Wagenverbund aus den Abstellgleis Ablaufberg zum Rbf gezogen werden, obwohl in den Abstellgleisen bei der Drehscheibe 2 Loks oder auch nur eine Lok bereitstehen, liegt es wahrscheinlich daran das keines der AbstGl. Ablbg. voll ist. Bitte dann wie auf Seite 11, Neue Güterzugverbände einsetzen, beschrieben vorgehen. Dadurch werden die Abstgl. gefüllt und der Betrieb sollte weiterlaufen.

# **Hier können Sie auch eigene Loks für den Güterzugbetrieb aufsetzen**

Hierzu bitte die Kamera

**1 点 时间 Telnfo\_Neue Lok für Gz\_Anlfg** ۰

auswählen, hier werden weitere Infos zum Lokwechsel angezeigt.

Eine neue Lok für GzAnlfg auf der Drehscheibe aufsetzen, Route "Neue Lok Gz Anl" zuteilen und in Richtg.unsichtbares SigID237 zu den Berst-Gleisen fahren lassen.Den weiteren Verlauf übernimmt die Automatik, wenn gewünscht. Es ist nicht zwingend notwendig die neue Lok auf der Drehscheibe aufzusetzen. Wichtig ist nur das die Lok über die Drehscheibe zum Bereitstellungsgleis fährt, da auf dem Weg dorthin wichtige Infos für Lua gespeichert werden, damit die Lok in die automatische Steuerung integriert wird.

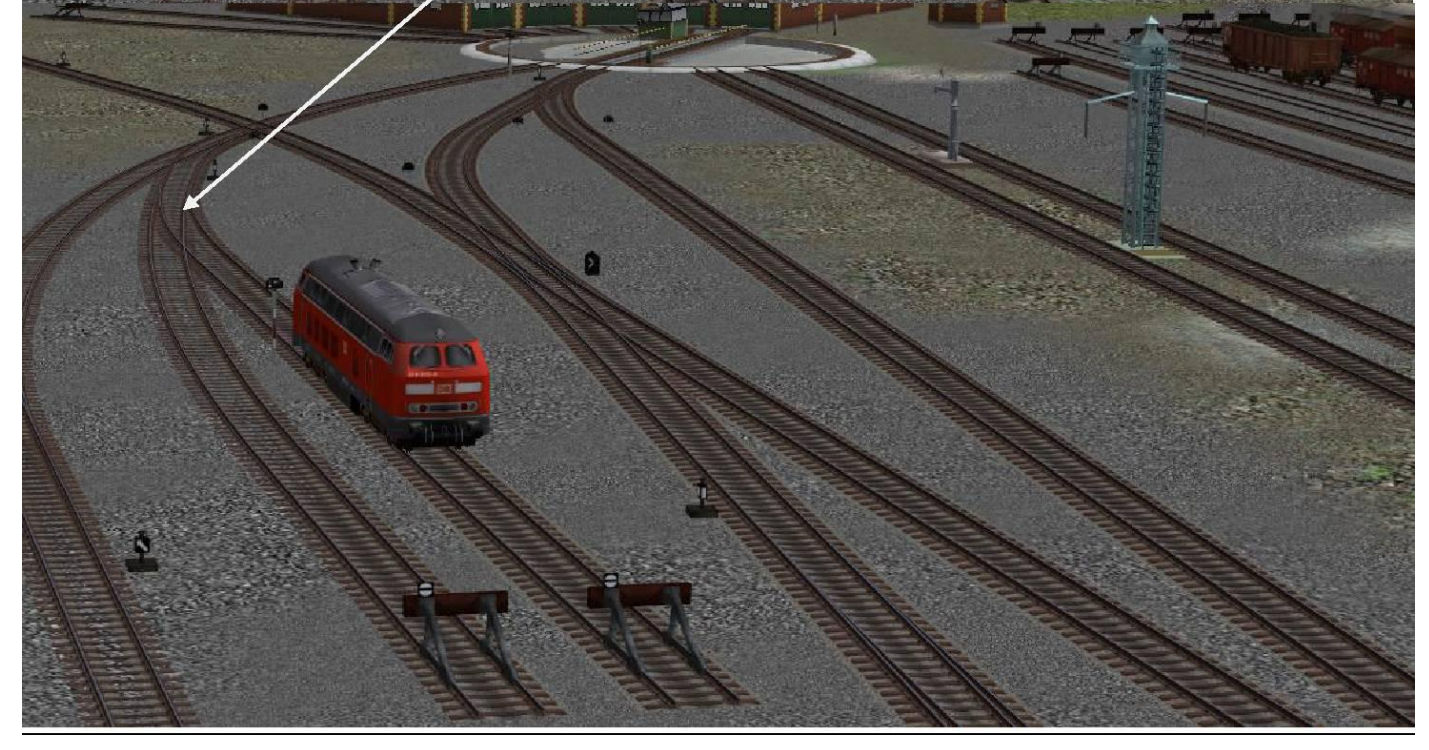

## **Umschalten des Rangierbetriebs von Automatik- auf Handbetrieb und umgekehrt**

Um den Rangierbetrieb umzuschalten wählen Sie die Kamera

**Register of the Colla Rangierbetrieb Handsteuerung** 调道 聏

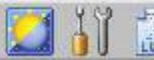

und stellen die H-Tafel auf Stellung (Rot). H oben

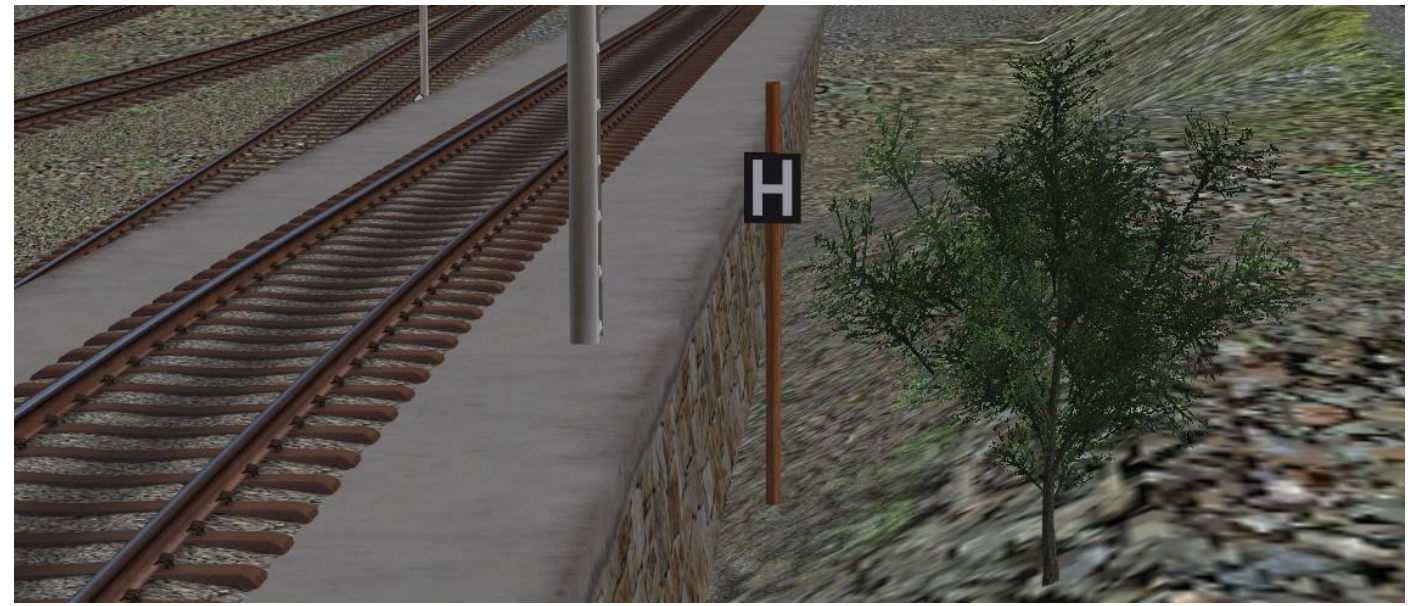

Nun können Sie den Rangierbetrieb unabhängig vom Streckenbetrieb manuell, am einfachsten über das Stellpult, steuern.

Wenn Sie während des manuellen Ablaufbetriebs wieder in den automatischen Rangierbetrieb wechseln möchten, empfiehlt sich folgende Vorgehensweise.

Wenn ein Waggon das Abdrücksignal passiert hat und in Richtung der Abstellgleise rollt, die H-Tafel wieder auf (Grün)H unten, Automatik, stellen

Wenn der rollende Wagen die nächste Weiche passiert hat geht es im Automatikbetrieb weiter.

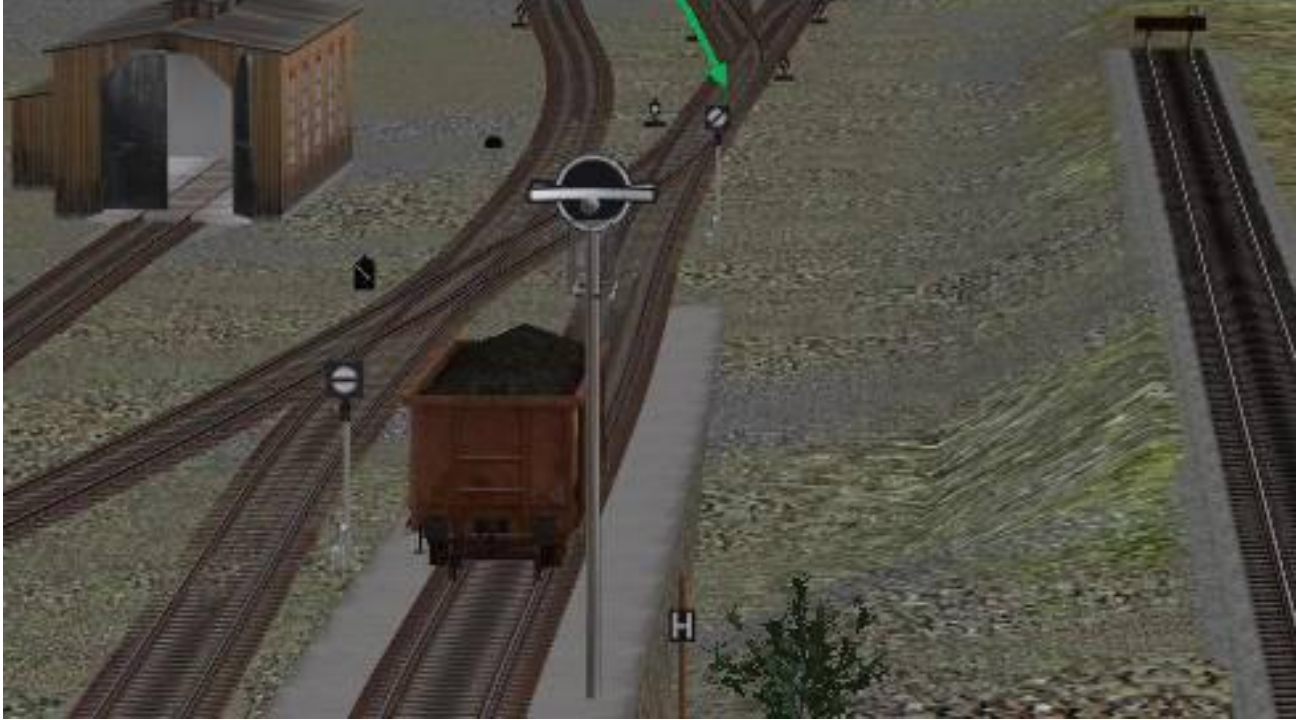

# **!!! Die Rangierlok in Grundstellung bringen !!!**

Wenn Sie die Rangierlok im Handbetrieb (**Route "Handsteuerung Abl\_Bg"**) gesteuert haben ist es

# **WICHTIG** ,

diese wieder in die Grundstellung zu bringen.

Dies geht am einfachsten wenn Sie die Lok im Handbetrieb bis vor dieses Signal fahren, dann die Lok anhalten, die Route auf "**Bereitstellung**" stellen und die Lok in dieser Richtung im Automatikbetrieb weiterfahren lassen.

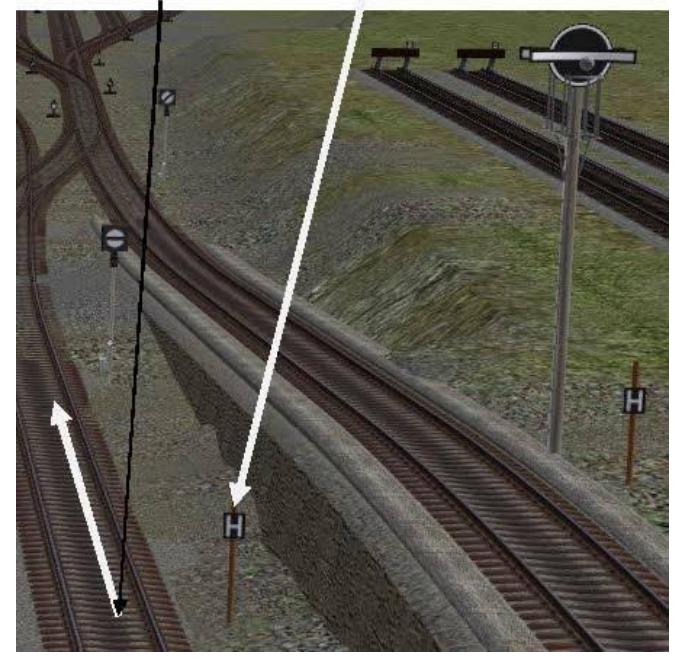

**Die Grundstellung ist für den automatischen Rangierbetrieb wichtig, da die Luasteuerung sonst nicht richtig Arbeiten kann**

# **Neue Zugverbände im Bereich Ablaufberg einsetzen**

Um neue Güterzüge auf die Anlage zu stellen können Sie das Abstellgleis rechts, (Blickrichtung Ablaufberg -->>Drehscheibe), neben dem Ablaufberg nutzen Einfach die gewünschten Waggons aufsetzen und dann die Rangierlok, mit der Route Handsteuerung versehen, anhängen.

!!!Es empfiehlt sich immer, bevor die Rangierlok von Hand gefahren wird, dieser die Route **Handsteuerung** zuzuweisen !!!

!!! Bitte darauf achten, das nach dem Ankuppeln des neuen Zugverbandes, vor der Ausfahrt aus dem jeweiligen Gleis, die Rangierlok im Steuerdialog auf Automatikbetrieb steht und wieder der Route **Ablaufberg** zugeordnet ist.

Der Zugverband wird dann automatisch über den Ablaufberg verteilt und bekommt die richtige Route für den weiteren Ablauf zugeteilt.

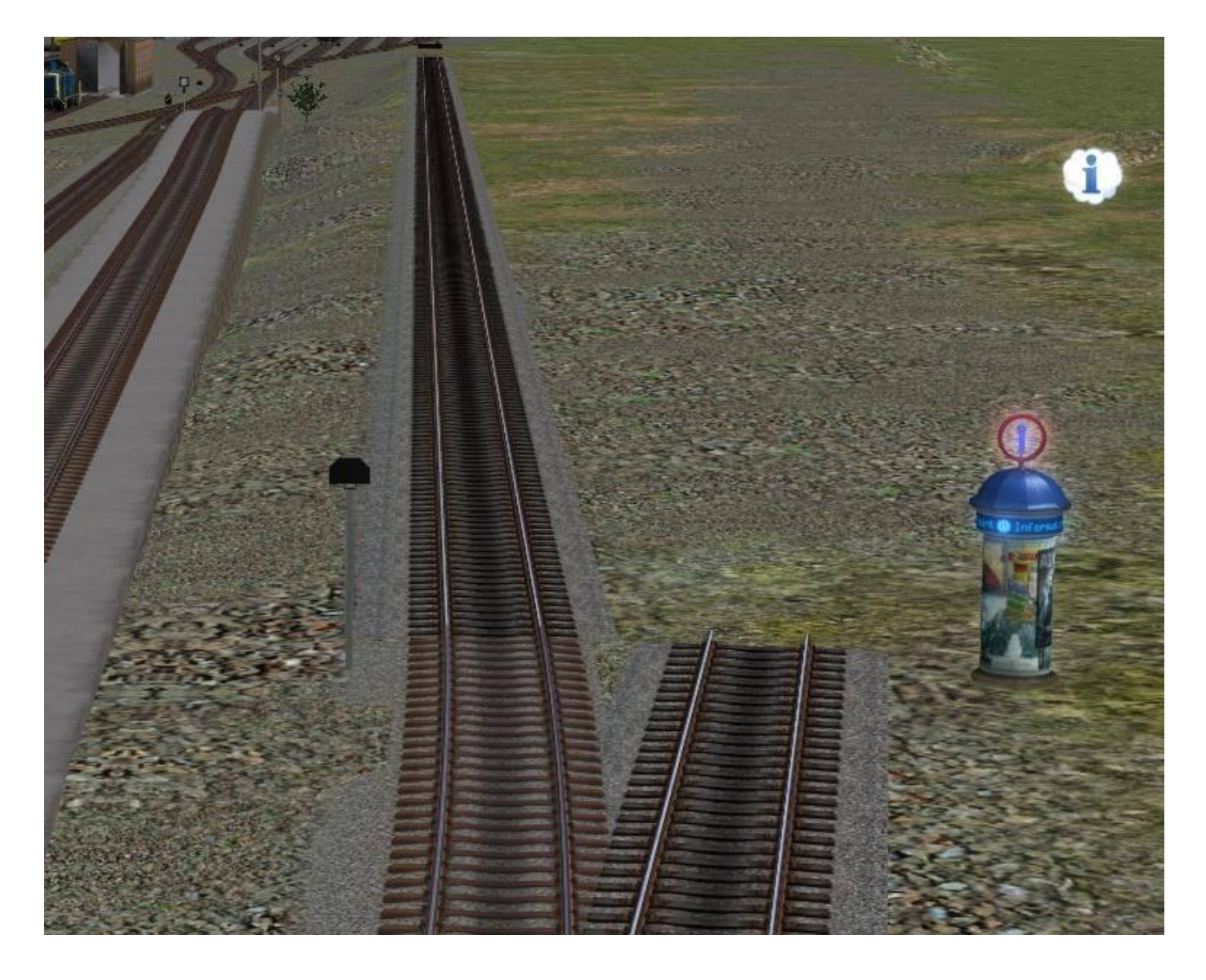

## **Aufsetzgleis für komplette Zugverbände**

Um eigene komplette Zugverbände in die virtuellen Depots einzufügen gehen Sie bitte wie im Folgenden beschrieben vor.

Wählen Sie die Kamera

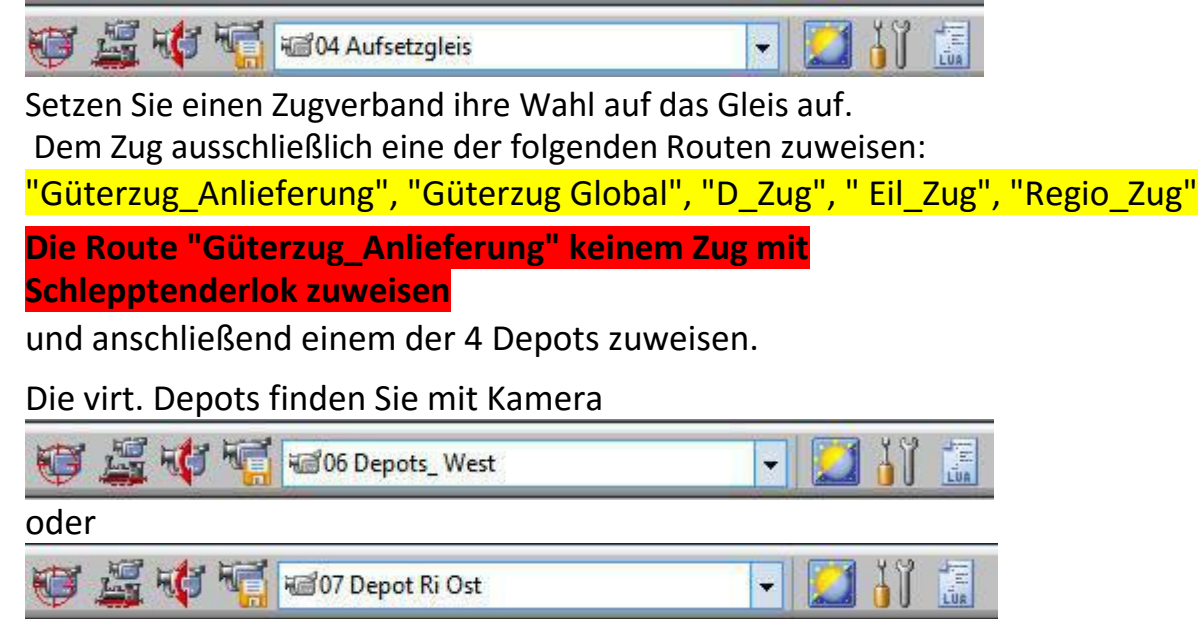

Um die Depots im 3D Modus zu sehen und zu Editieren, schalten Sie im Steuerdialog auf den Editor "Signalsystem" um.

Wählen Sie ein Depot an und gehen wie folgt vor.

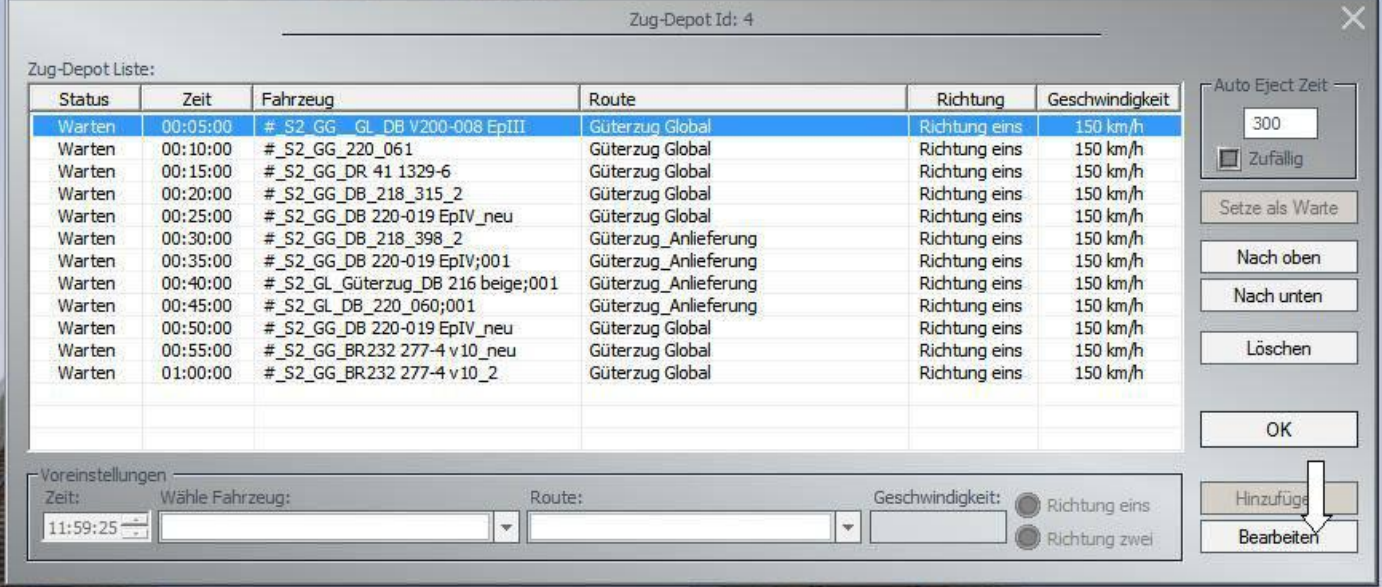

Den Butten bearbeiten anwählen, das Dialogfenster ändert sich

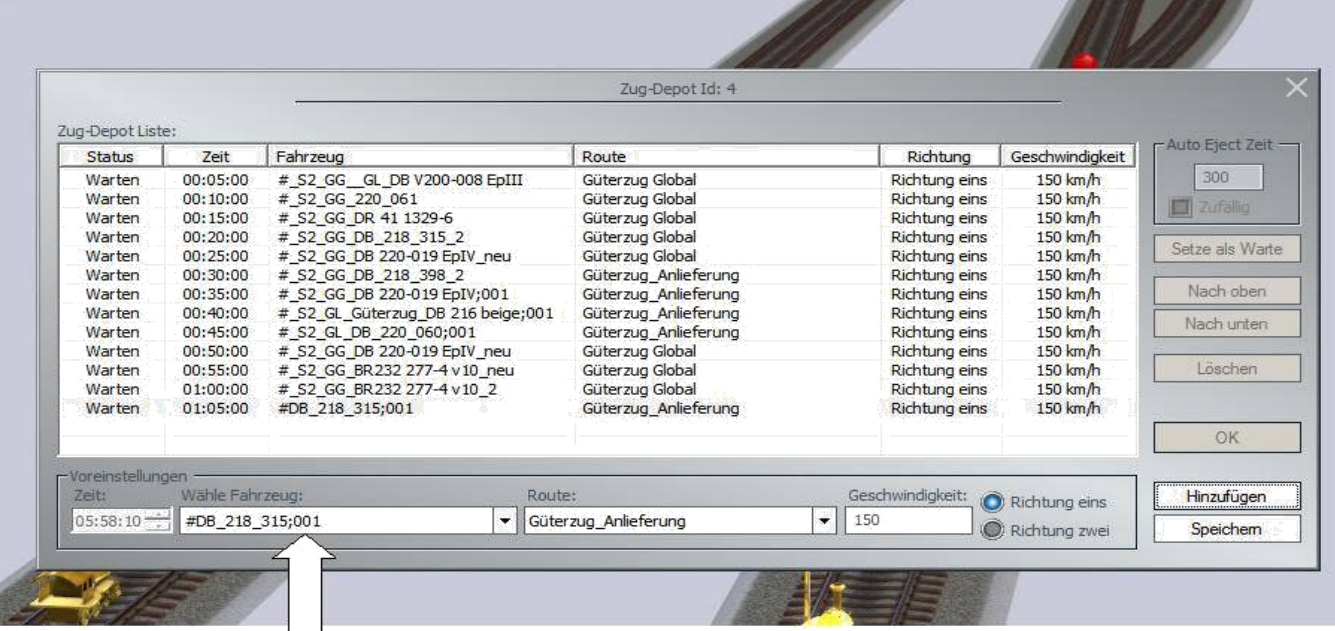

Im Feld **"Wähle ein Fahrzeug"** den neuen Zug anwählen, im Feld **"Route**" die gewünschte Route eintragen, !!! nur eine der folgenden Routen verwenden !!!

**"Güterzug\_Anlieferung"** !!! Dieser Route keinen Zug mit Schlepptenderlok zuweisen!

**"Güterzug\_Global" "D-Zug" "Eil-Zug" "Regio-Zug"**

Im Feld **"Geschwindigkeit"** die gewünschte Ausfahrgeschwindigkeit eintragen. Dann den Button **"Hinzufügen"** drücken und

zum Abschluss den Butten **"Speichern"** und anschließend mit Button **"OK"** bestätigen

# **Die Drehscheibe.**

Wählen Sie die Kamera

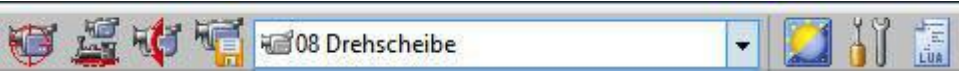

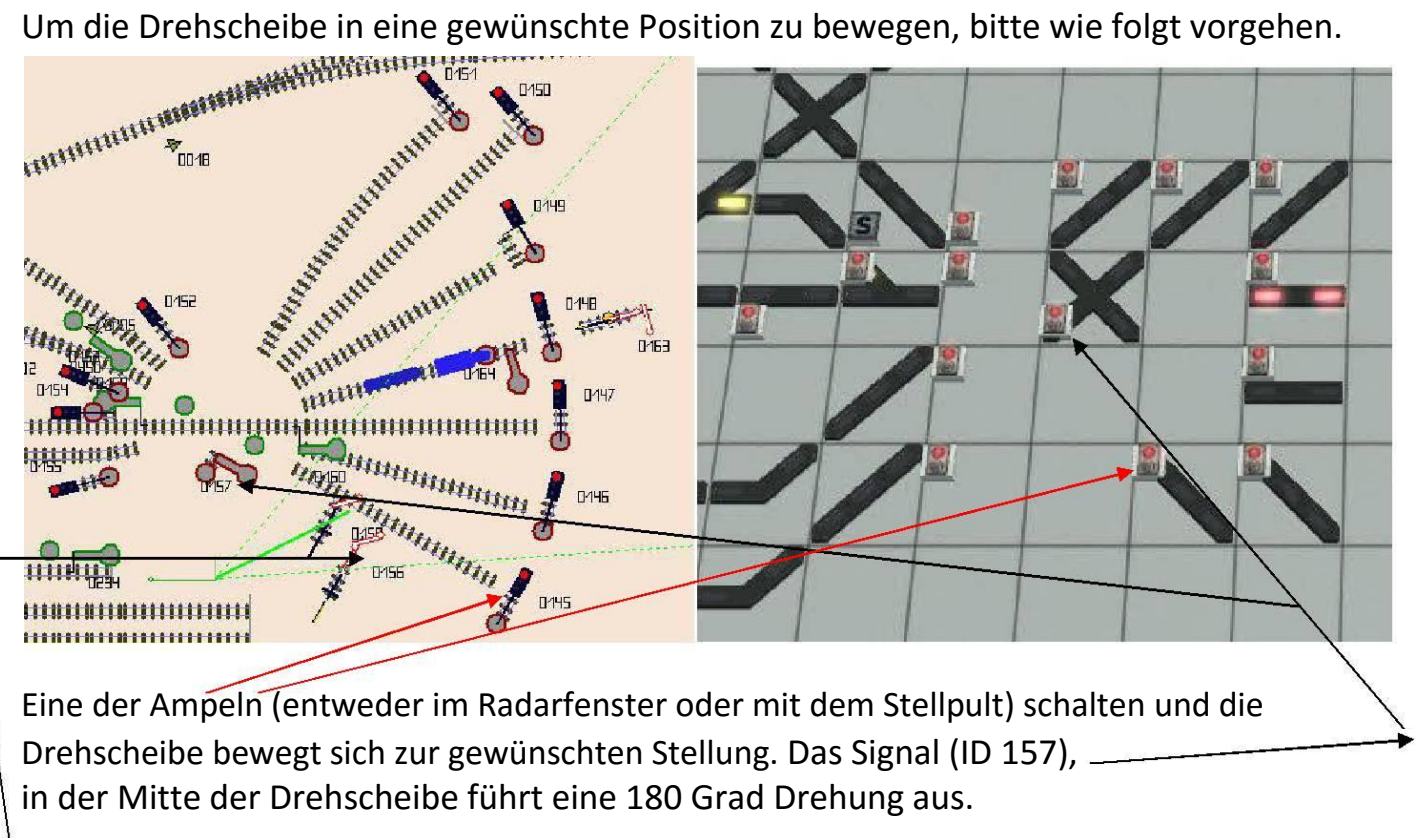

Das Signal (ID 156) liest beim Umschalten die aktuelle Stellung der Drehscheibe aus. Der Wert wird im Ereignisfenster angezeigt.

Um die korrekte Steuerung der Drehscheibe mit Lua zu gewährleisten, ist es ratsam die Drehscheibe nur auf diese Weise zu bewegen. Diese Vorgehensweise ist unabhängig von der gewählten Betriebsart der Anlage immer möglich.

#### **!!! WICHTIG !!!**

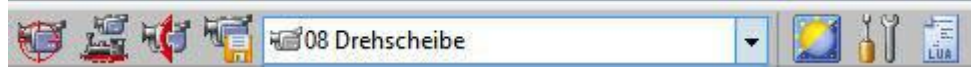

Sollten Sie die Drehscheibe einmal versehendlich oder auch gewollt, nur durch das übliche Anklicken der Drehscheibe selbst bewegt haben, **UNBEDINGT** anschließend den Restkasten

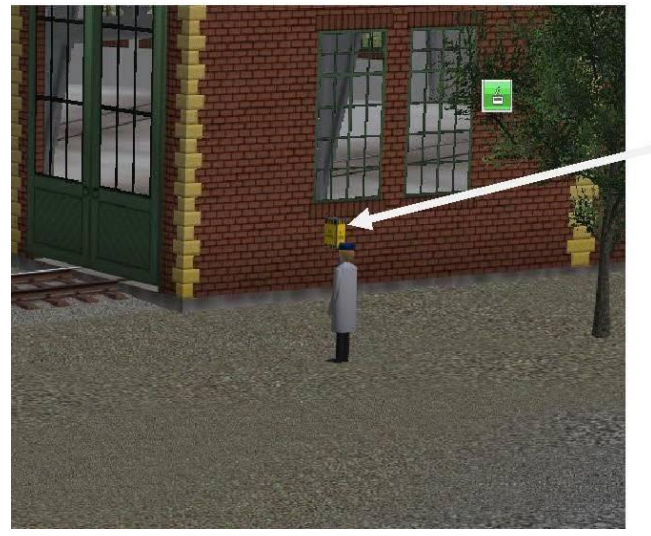

öffnen (Signal ID 158) Die Drehscheibe fährt dann auf den definierten Nullpunkt. Wenn dieser erreicht ist schließt der Restkasten. Das ist nötig, da die Steuerung der Drehscheibe über Lua diesen Nullpunkt für den korrekten Betrieb benötigt.

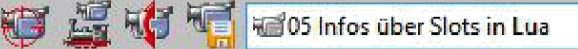

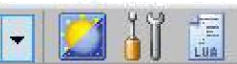

!!! Nur für fortgeschrittene Lua-User gedacht!!!

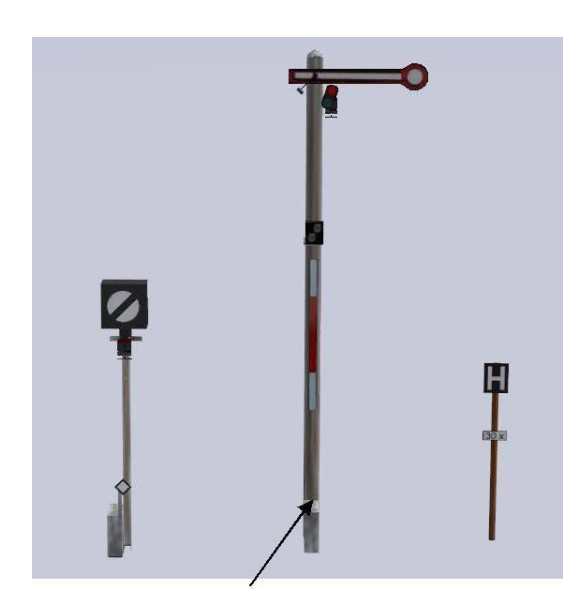

Mit diesem Signal (ID 51)haben Sie die Möglichkeit gespeicherte Werte der Slots auszulesen und im Bedarfsfall zu ändern.

Öffnen Sie hierzu den EEP Lua Editor

```
clearlog()
belecteSlots = 947belegteSlots1 = 607belegteSlots2 = 657belegteSlots3 = 707FreieAfweiSlots=552
                   --Env sawfun
--hResult, Test Slot = EEPLoadData (235)
--print ("Test Slot ==", Test Slot)
                                          Flügelsig----------------
  -------------Schalten der Slots mit Sig 51
             =0Sslot1
                        --Slot Nummer eintragen
                       Slot Nummer eintragen<br>--Slot Nummer eintragen
Sslot2
             = 0Sslot3
             = 0= 0--Slot Nummer eintragen
Sslot4
```
Sie können bis zu 4 Slots gleichzeitig ändern. Tragen Sie die gewünschten IDs hier ein. Wenn Sie das Signal auf Grün schalten wird im Slot der Wert 1 eingetragen. Wenn Sie das Signal auf Rot schalten wird im Slot der Wert 2 eingetragen.

**!!! Bitte ändern Sie Werte in den Slots nur wenn Sie die Folgen einschätzen können.**

Zur Erklärung.

Die gespeicherten Werte in den Slots können Sie vergleichen mit Signalstellungen.

Der Wert 1 entspricht der Signalstellung Grün, der Wert 2 entspricht der Signalstellung Rot. In der beigefügten Exel-Tabelle können Sie nachlesen welcher Slot für was zuständig ist.

In der Anlage werden die Werte der Slots über Lua Funktionen gelesen oder gespeichert. Diese Funktionen werden durch Überfahren der Soundkontaktpunkte auf der Anlage ausgeführt.

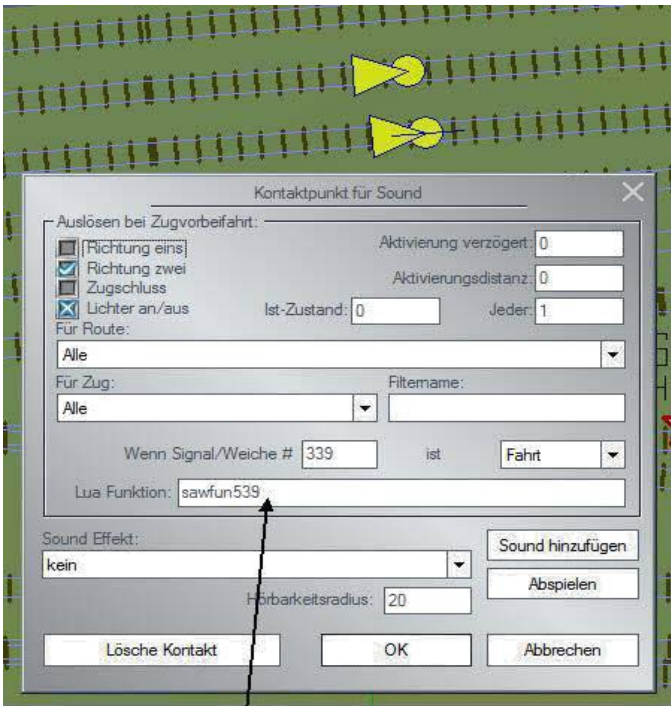

# Funktionsaufruf

# oder Slot-schaltung z.B Gleisbesetztmelder

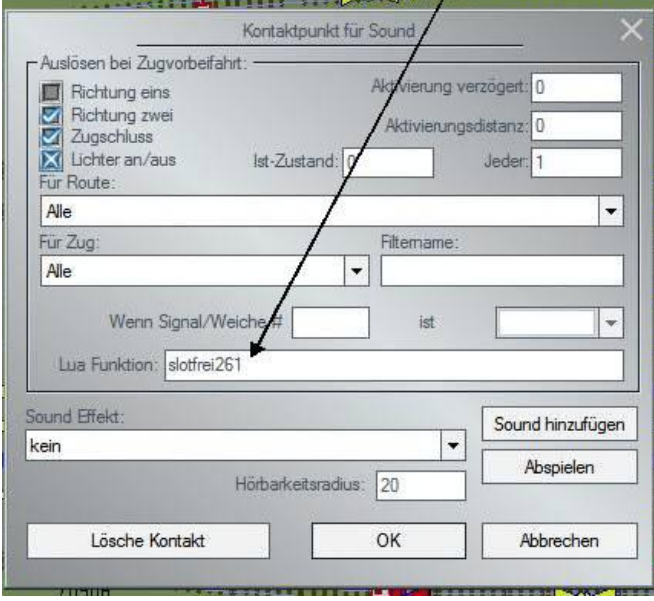

# Die Lua Funktionen hierzu finden Sie im Skript<br>**Die O3Tables lua B3**

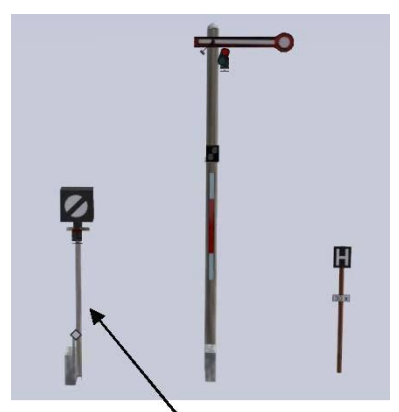

Das Rangiersignal schaltet den Betriebszustand der Rangierlok um. Lok Ablaufberg Soll = Berst Besetzt, Ist = Berst Besetzt Lok Ablaufberg Soll = Berst\_Frei, Ist = Berst\_Frei

Anzeige im Ereignisfenster Stellung Grün == Berst\_Frei Stellung Rot == Berst\_Besetzt Der Zustand wird in Slot 988 gespeichert

Für einen korrekten Automatikbetrieb des Rangierbetriebs sollte der eingestellte Betriebszustand immer dem tatsächlichen Betriebszustand entsprechen. Normalerweise ist ein Umschalten des Betriebszustandes nicht nötig, da dies von den zuständigen Lua Funktionen übernommen wird.

Durch Schalten der H-Tafel können Sie die Werte der Info\_Slots auslesen. Hier wird unter anderem auch der Betriebszustand für die Rangierlok angezeigt.

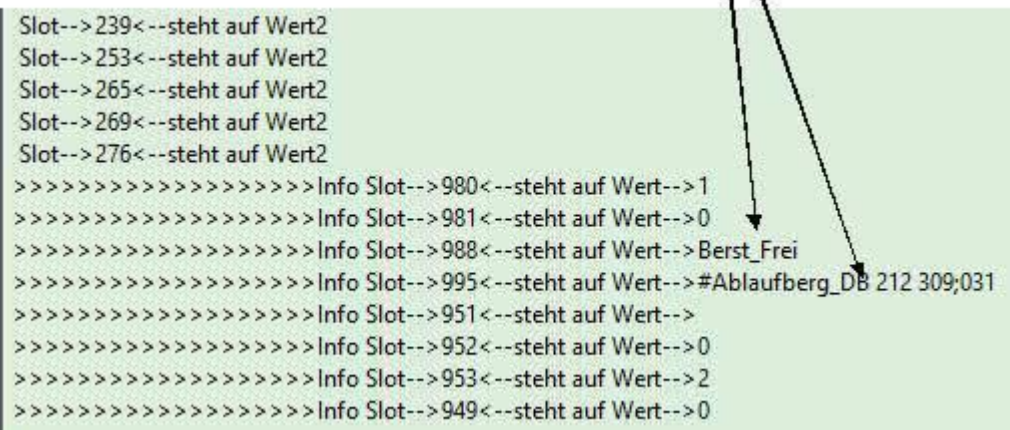

Die Slots 1 bis 800 werden nur angezeigt wenn der Wert 2 ist, da in der Steuerung nur dieser Wert als Bedingung für Schaltvorgänge eingesetzt wird.

# Wichtige Infos zum Zug und Loktausch

Sie können, wenn Sie einige Dinge beachten, alle Züge und Loks auf der Anlage problemlos Austauschen.

1. Wenn Sie Züge oder Loks austauschen möchten bitte auf jeden Fall die zugeteilten Routen eins zu eins übernehmen. Das ist sehr wichtig für die Steuerung.

Wichtig ist auch der Ort wo Sie die Züge tauschen. Bitte nicht irgendwo im Bahnhof oder auf der Strecke, da hier sehr wahrscheinlich schon Schaltvorgänge durchgeführt worden sind.

**Sie sollten, bevor Sie Züge tauschen oder neue Einsetzen, unbedingt speichern unter neuem Name.**

**Als erstes unbedingt das rechte Signal neben dem Anlagenstartsignal und das Anlagenstartsignal auf Rot stellen !**

Einfach ist das bei den Depots.

Kamera 04 Aufsetzgleis anwählen

Die Depots aus denen Sie Züge entfernen wollen anwählen und in den Depoteigenschaften den gewünschten Zug löschen. Dieser erscheint auf der Strecke beim Depot und kann nun gelöscht werden. Das war´s auch schon. Neue Züge in die Depots einfügen wie auf Seite 12 beschrieben.

2. Züge mit der Route Kopfbahnhof oder Wendezug fahren nur in den herkömmlichen Schattenbahnhof ein und sollten hier oder im Kopfbahnhof Gleis 5, wie auf Seite 5 beschrieben, gewechselt werden.

3. Die Lok vom Museumszug nur wechseln wenn diese im Lokschuppen steht und auf jeden Fall die Route richtig übernehmen. Die Wagen können sie einfach im Gleis wo sie stehen austauschen.

4. Wenn Sie die Rangierlok tauschen wollen bitte mit der vorhandenen Rangierlok, wenn Sie deren Route auf Handsteuerung gestellt haben in das Aufsetzgleis neben dem Ablaufberg fahren. dort können sie diesen dann tauschen. Der neuen Lok bitte vor der Ausfahrt die Route Ablaufberg zuweisen. Siehe auch Seite 11 und Seite10.

5. Güterzugverbände für den Ablaufbetrieb können Sie auch in dem Aufsetzgleis neben dem Ablaufberg einsetzen. Siehe Seite 11

6. Die Länge der eingesetzten Züge ist nur nach oben begrenzt.

Das Aufsetzgleis neben dem Ablaufberg ist gerade so lang wie der längste Zug sein sollte wenn sie beim Aufsetzen etwas Platz zwischen den Wagen lassen und die Länge der Lok mit einbeziehen.

bei den Gleisen im Kopfbahnhof ist es ähnlich, nur sollten hier die Züge nur so lang sein das diese in Gleis 5 passen, also am besten dort neue Züge für den Kopfbahnhof einsetzen.

Die Aufsetzgleise für die Depots

7. Sollten Sie einmal vergessen einem Zug die richtige Route zuzuweisen, bleibt dieser irgendwann vor einem Einfahrsignal stehen und Sie bekommen eine Meldung im Ereignisfenster.

Bitte keine Kontaktpunkte auf der Anlage verändern, das würde die Steuerung beeinflussen.

#### **Noch ein paar Tipps zum Schluss.**

Sie sollten auf keinen Fall Veränderungen am bestehenden Gleisbild vornehmen, da dies die Lua Steuerung negativ beeinflussen würde.

**Ausnahmen hierzu sind die beiden Bereiche**

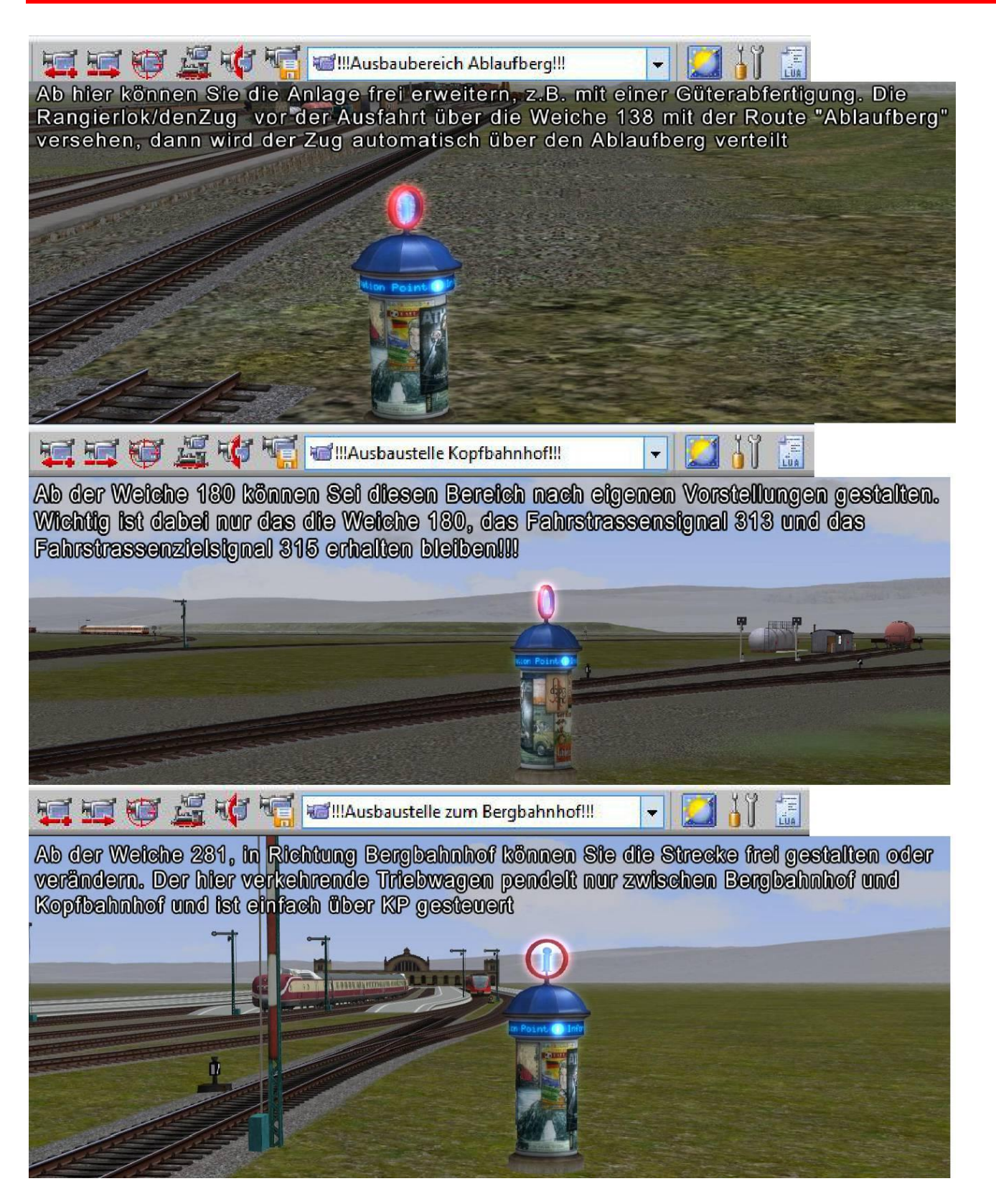

Ab hier können Sie das Gleisbild nach Ihren Wünschen erweitern.

Sollten einmal Züge die im Automatikbetrieb integriert sind nicht weiterfahren, können Sie diese über die Fahrstraßen der beiden Stellpulte weiterfahren lassen ohne in den Handbetrieb umzuschalten. Bitte die Züge nicht durch schalten der Signale an denen sie stehen weiterfahren lassen. Das würde Lua nicht gefallen.

**!!! Immer vor dem Speichern die Pausentaste "P" drücken !!! dann können Sie die Anlage problemlos während des laufenden Betriebs speichern**

**Wenn Sie umschalten wollen in einen anderen Editor oder ein anderes Windowsprogramm !!! Immer vorher die Pausentaste "P" drücken !!!**

Der Ordner EEP12\LUA\Erlwangen muss immer in diesem Pfad verfügbar sein, da hier die einzelnen Skripte von Lua nachgeladen werden.

An dieser Stelle möchte ich mich noch einmal bei Dieter Hirn (DH1) bedanken, für die Beratung und Hilfe bei der Erstellung der Lua Steuerung und die Bereitstellung des Drehscheiben\_Reset\_Signal´s

Sollten Sie noch Fragen zu der Lua Steuerung oder dem Ausbau der Anlage haben schreiben Sie mich bitte per E-Mail an

[mahetzel@web.de.](mailto:mahetzel@web.de) oder via Skype manfred.hetzel1955

Ich wünsche Ihnen viel Spaß beim Ausbau der Anlage